## **Grunge/Rubber Stamp Effect**

In this project we will use an image to create a grunge effect to the type. We will use Smart Objects to create some of the effects.

From The Smart Object Assets folder open the image Landscape.psd. Or you can find any image that is busy with texture, background - to create the effect.

I used an image that I shot in downtown LA few years ago to create the effect.

1. Open the image: Landscape.psd.

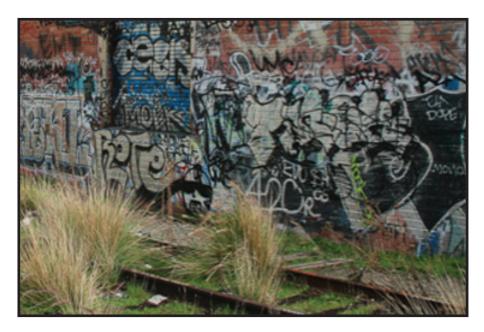

2. With the Background layer active - go to the Adjustment layer Panel and Select **Threshold.**This will make the image Black and white - and we will use the effect to create the grunge looking type.
Using an Adjustment layer will enable you to go back and change the effect if needed. You can adjust the Threshold to create different shades of Black and which will create later a mask for our stamp.

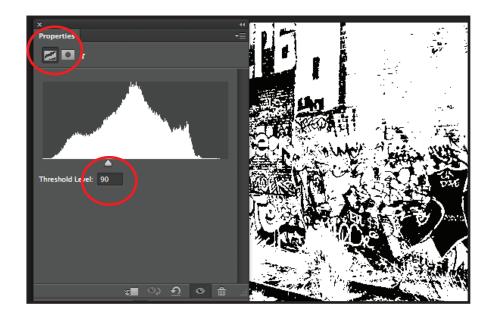

3. Select the background layer and the Adjustment layer and make it into a Smart Object. (Layer menu bar: Smart Object: Convert to Smart Object.).

I recommend to create a short cut to Convert to Smart Object Command since you are going to use it most of the time\*\*. By using it as a smart object once again I can go back and change the amount of the threshold without merging the layer.

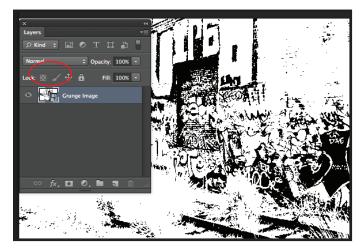

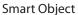

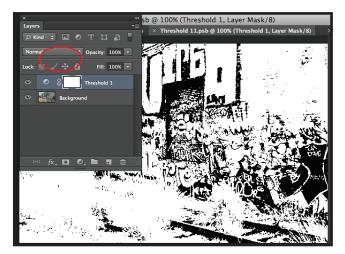

Smart Object as a PSB to make adjustments

4. Next we will type the Title: NO EXIT all caps. I am using Myriad Pro Black Size 200. You can use any Bold type face and based on the font family you can decide on the size.

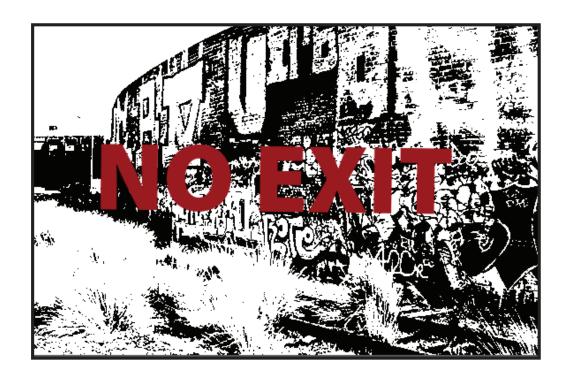

## **Creating the Frame:**

- 1. To create the frame around the type I used the shape tools.
- 2. With the red color selected as a foreground, I selected the rectangle shape tool and created the first rectangle.
- 3. I selected the exclude overlapping shape button and created a second rectangle. The result is a frame. Using the Shape selection tool select the 2 rectangles click on the Align symbol to align them and click on the Exclude Overlapping Shapes command to create the Frame.

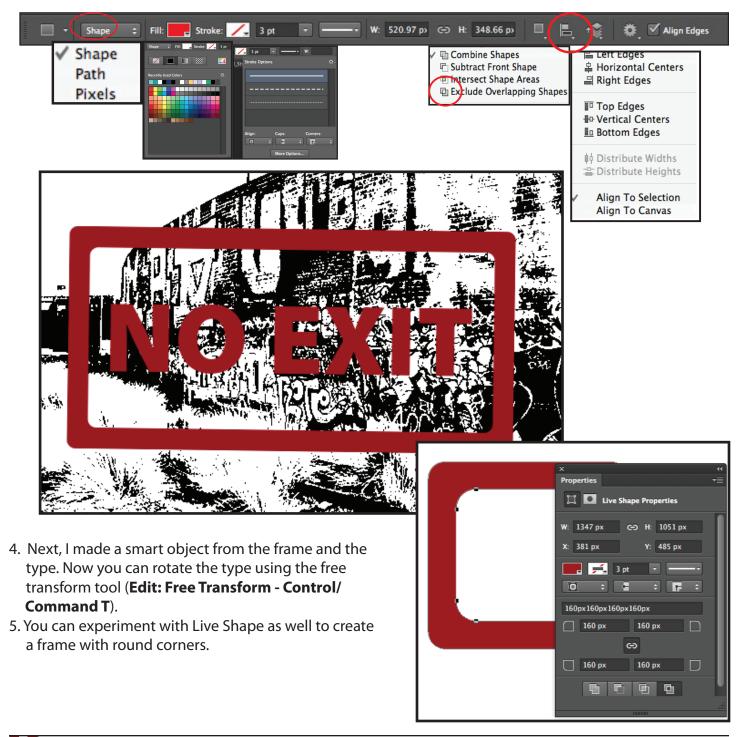

## **Creating the Grunge Effect:**

We are going to create the grunge effect by creating a layer mask to the type layer and placing the Black and white image in the layer Mask.

- 1. Select the Black and white Background and copy it to the clipboard.
- 2. With the Type Layer active add a layer mask. In order to place an image in a layer mask you will need to reveal the layer mask.
- 3. Hold down the **Option/Alt** key and click on the layer Mask Thumbnail to reveal it. Paste the Black and white image into the Layer Mask.

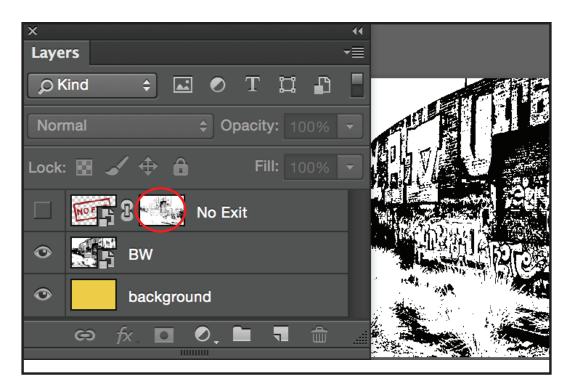

- 4. Turn off the visibility button of the Grunge layer and add another layer below. Fill it with white or any other color (see in the image below)
- 5. Great to explore with different images!

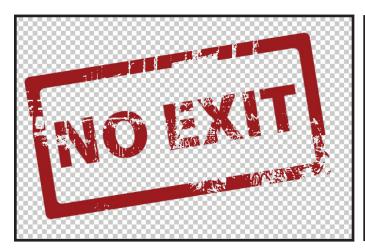

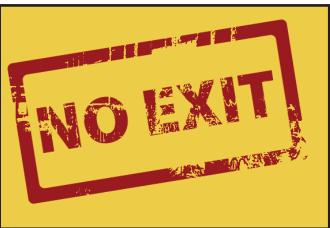

- 6. Double click on the Smart object frame and change the text to EXIT.
- 7. Double Click on the Threshold smart object and make it lighter.
- 8. Select the Threshold Smart object and paste it again into the layer mask!

## EXPLORE!!!

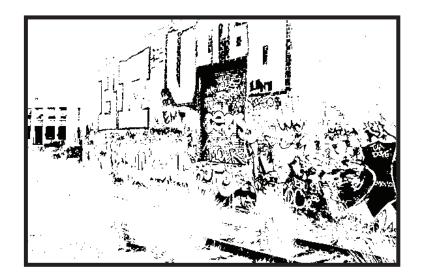

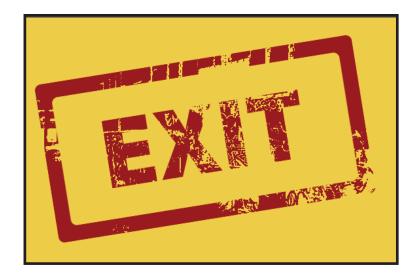